## **วิธีการใช้งานระบบการให้บริการ E-SERVICE ขององค์การบริหารส่วนจังหวัดพิษณุโลก**

## **การเข้าสู่หน้าเว็บไซต์ E-SERVICE**

- 1. เปิดโปรแกรม browser
- 2. พิมพ์ ชื่อหน่วยงาน หรือ URL ของเว็บไซต์หน่วยงาน [www.ppao.go.th](http://www.ppao.go.th/) และ คลิก Enter จะปรากฏหน้าจอหลักของเว็บไซต์
- 3. ไอคอนบริการ E-SERVICE จะอยู่หน้าหลักด้านซ้ายมือ
- 4. คลิกที่ไอคอน "บริการ E-SERVICE"

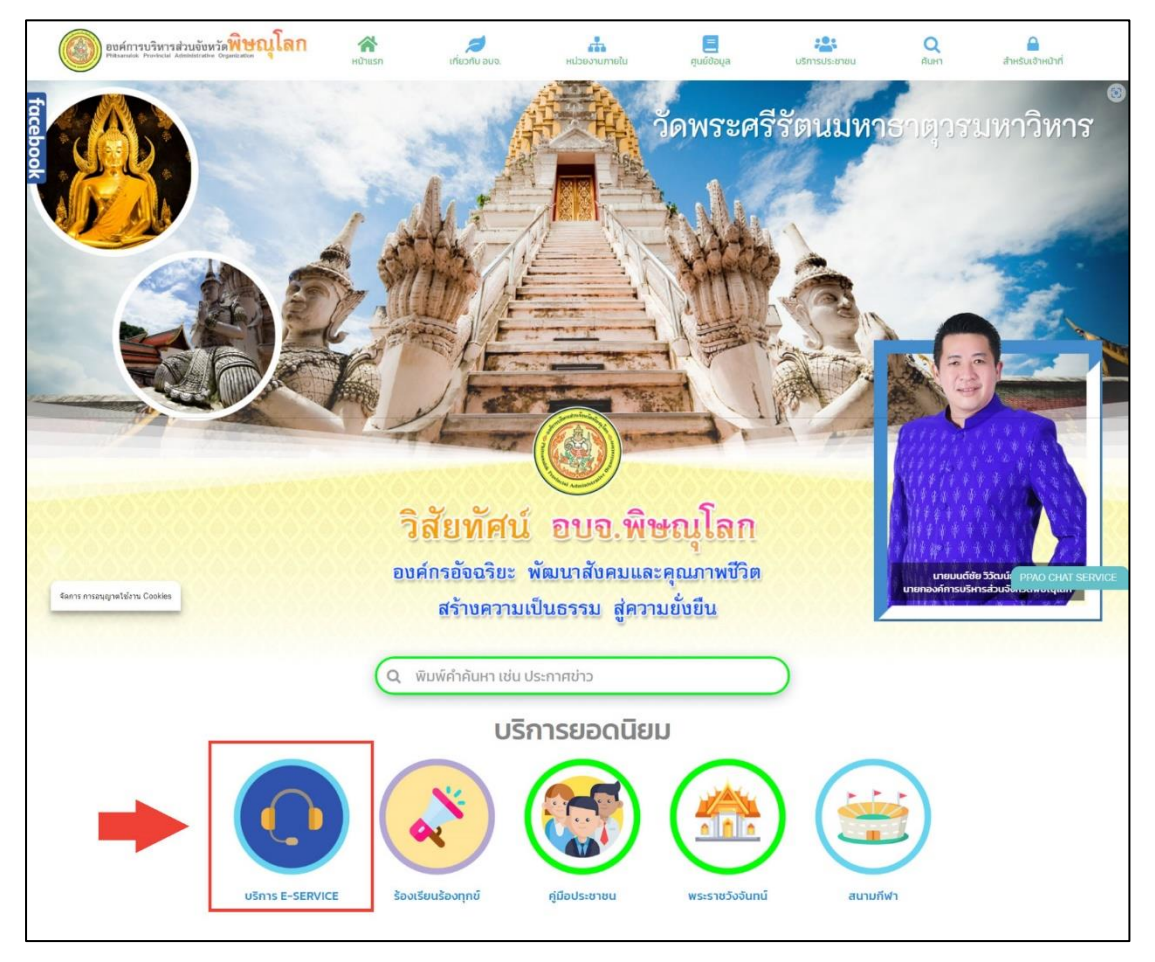

5. เมื่อเข้าสู่หน้า E-SERVICE เรียบร้อยแล้ว ให้คลิกที่ "ขอใช้น้ำเพื่ออุปโภคบริโภค"

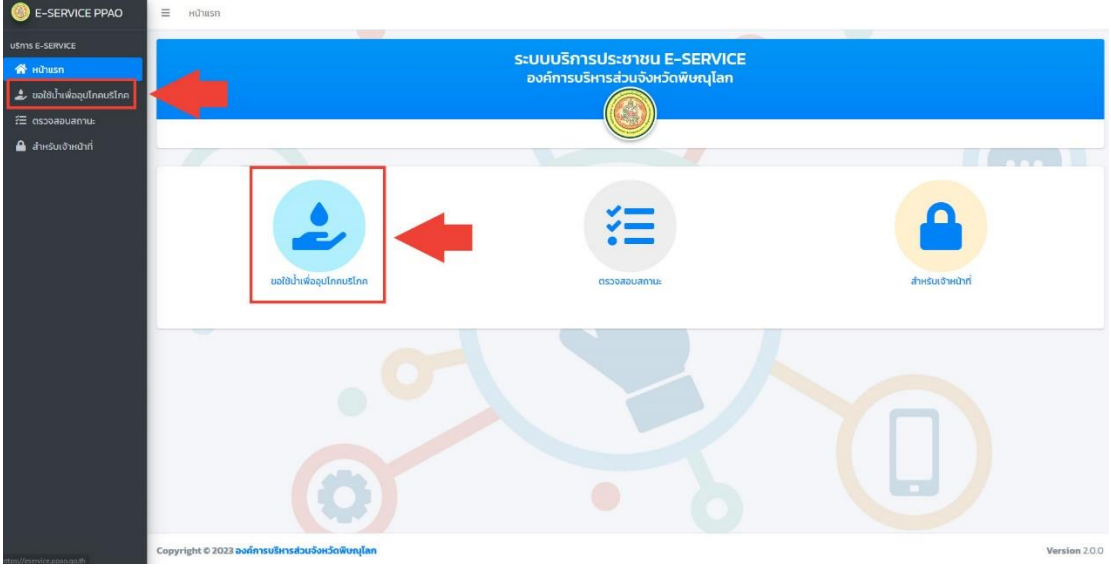

- 6. จะปรากฏหน้าจอขอใช้น้ำเพื่ออุปโภคบริโภค
- 7. ด้านขวามือจะมีเอกสารเกี่ยวกับหลักการการขอใช้น้ำและแบบฟอร์มสำหน่วยงานเป็นเอกสาร PDF
- 8. การกรอกข้อมูลให้เลือกประเภทผู้ขอใช้น้ำ จากนั้นกรอกข้อมูลผู้ขอใช้ในให้ครบถ้วน และสามารถแนบ ไฟล์เอกสารได้ (ถ้ามี) จากนั้นคลิกที่ปุ่มยืนยัน "ฉันไม่ใช่โปรแกรมอัตโนมัติ" จากนั้นคลิกที่ปุ่ม "ส่งข้อมูล"

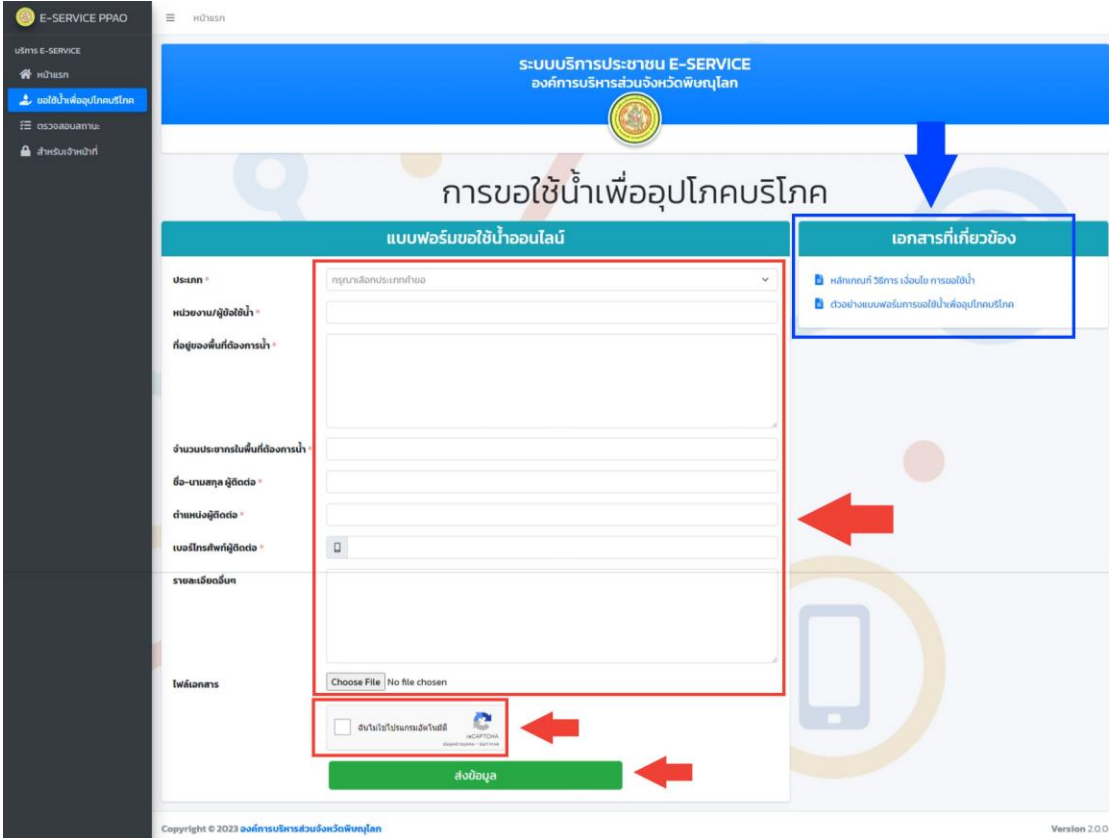

- 9. เมื่อคลิกที่ส่งข้อมูลเรียบร้อยแล้วจะปรากฏหน้าจอสถานะ การขอใช้น้ำ
- 10. จากหน้าจอจะมี "เลขติดตามเรื่อง" ปรากฏอยู่ด้านขวามือให้จดไว้เพื่อใช้ในการติดตามเรื่อง

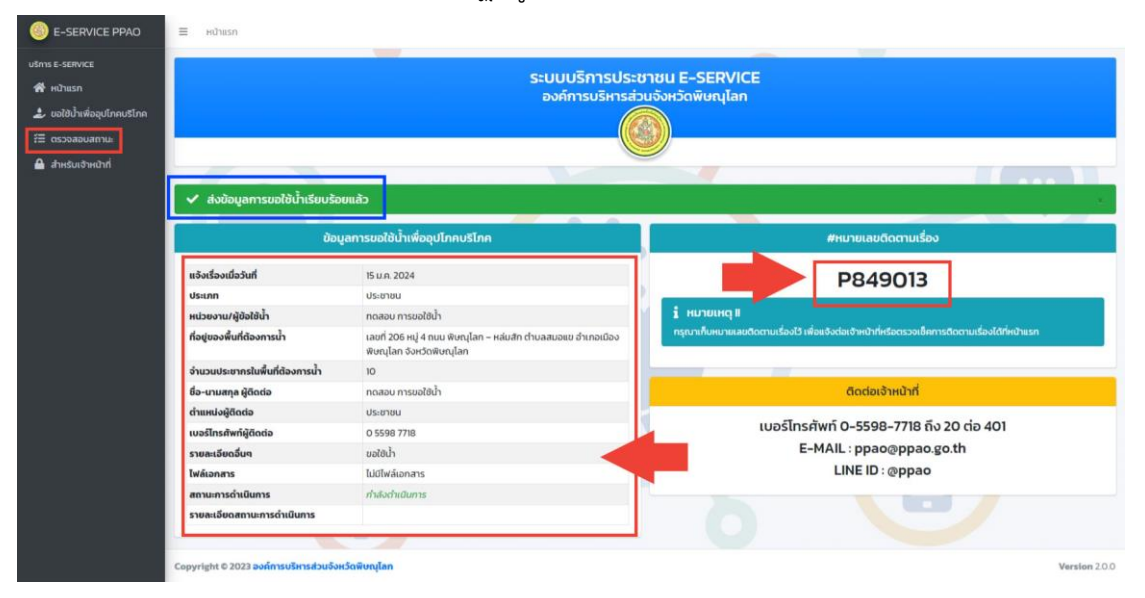

- 11. เมื่อต้องการตรวจสอบและติดตามเรื่องสามารถคลิกที่ "ตรวจสอบสถานะ" ที่เมนูด้านซ้าย หรือ ไอคอนในหน้าหลัก
- 12. เมื่อเข้าสู่หน้าจอ "ตรวจสอบสถานะ" ให้นำเลขติดตามเรื่องที่ได้รับ มากรอกในช่องและคลิกปุ่ม "ค้นหา"

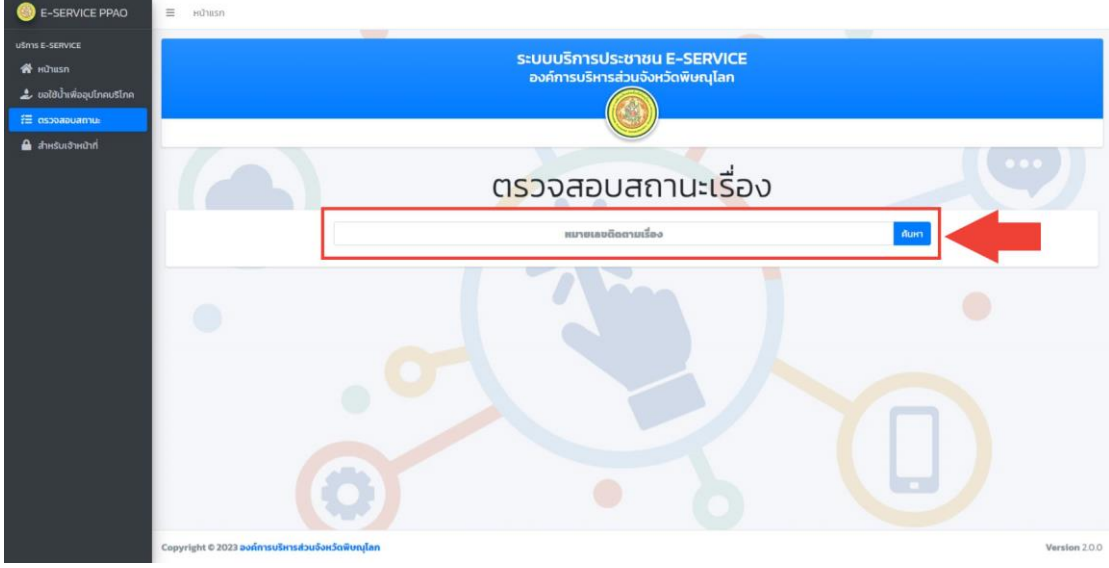

13. ข้อมูลการค้นหาจากเลขติดตามเรื่องจะปรากฏข้อมูลของผู้ขอใช้น้ำและสถานะการดำเนินการ

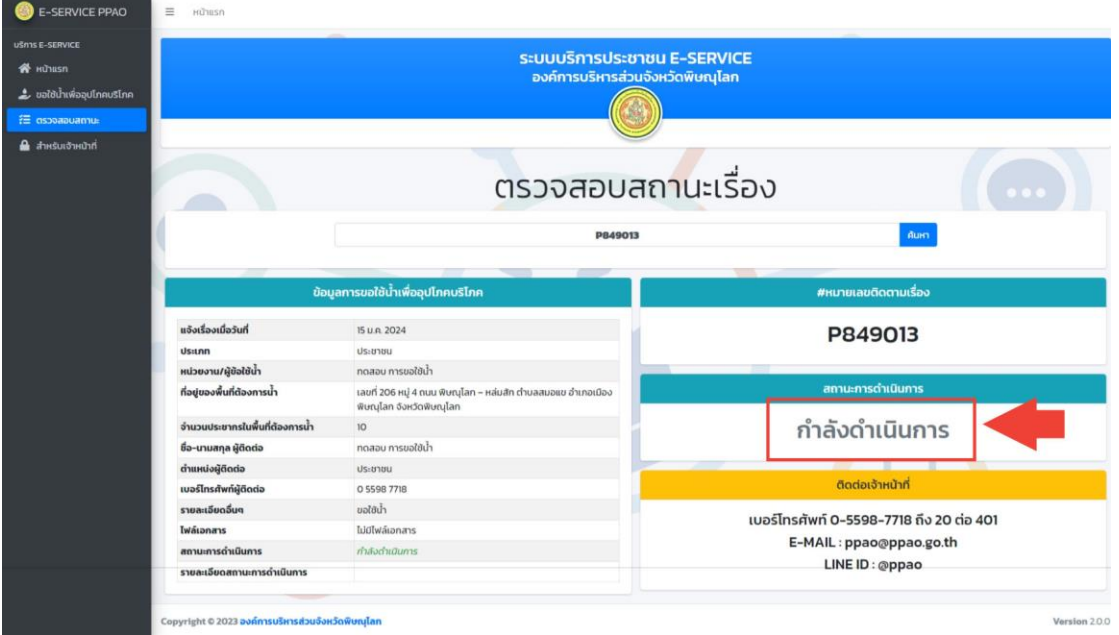

14. ท่านสามารถติดตามเรื่องได้ทั้งจากหน้าเว็บไซต์ E-SERVICE หรือได้ที่เบอร์ติดต่อ 0-5598-7718 ถึง 20 ต่อ 401 หรือ ที่ E-MAIL : [ppao@ppao.go.th](mailto:ppao@ppao.go.th) หรือตามช่องทางการติดต่ออื่นๆได้ที่หน้าเว็บไซต์ หลักขององค์การบริหารส่วนจังหวัดพิษณุโลก [www.ppao.go.th](http://www.ppao.go.th/)